# FILEMOVER

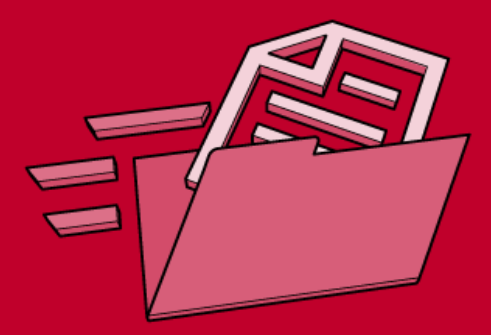

Guide de Démarrage Rapide

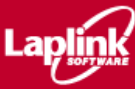

## **Informations sur le copyright**

Aucune des informations contenues dans cette publication ne peut être reproduite, transmise, transcrite, stockée sur système électronique ou traduite en langues étrangères ou langage informatique, sous quelque forme ou par quelque moyen que ce soit, sans autorisation écrite préalable de Laplink Software Inc., 10210 NE Points Drive, Suite 400, Kirkland, WA 98033, États-Unis

#### **Marques**

FileMover, Laplink, le logo Laplink et SpeedSync sont des marques déposées de Laplink Software Inc.

Tous les autres noms de marques et produits sont des marques ou marques déposées de leurs détenteurs respectifs.

## **Brevets**

SpeedSync® U.S. N° de brevet: 5,446,888

Ce produit pourra contenir l'un ou plusieurs des produits suivants, autorisés sous licence: RSA Data Security, Inc. MD5 Message-Digest Algorithm. Copyright © 1991-2, RSA Data Security, Inc. Créée en 1991. Tous droits réservés. ZLIB general purpose compression library, version 1.0.4. 24 juillet 1996. Copyright © 1995-1996 Jean-loup Gailly et Mark Adler.

MN-FMRQSX-1.00-EU

# **Table des matières**

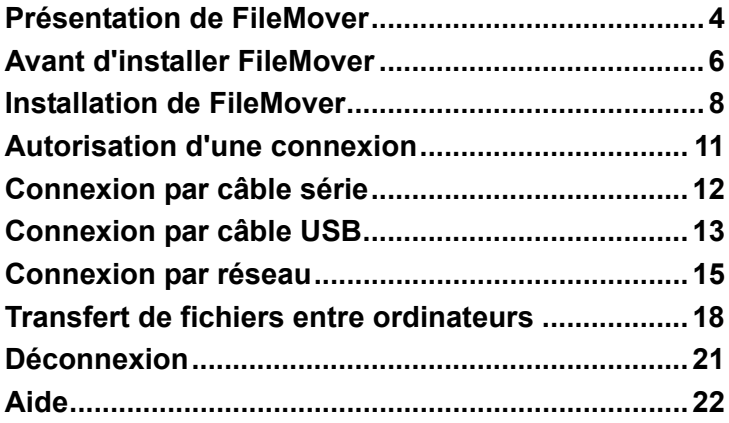

## **Présentation de FileMover**

FileMover® de Laplink® Software permet de déplacer vos fichiers et dossiers d'un ordinateur à l'autre de manière rapide, simple et sécurisée via un câble série, un câble USB ou un réseau. Il vous est alors possible d'utiliser l'affichage parallèle des deux disques durs pour tirer les fichiers et dossiers d'un ordinateur et les relâcher dans l'autre.

FileMover est particulièrement utile pour déplacer les fichiers vers un nouvel ordinateur, mettre à jour votre portable avant un déplacement ou partager vos fichiers avec les autres utilisateurs possédant une licence FileMover. La technologie SpeedSync® brevetée de FileMover met à jour les changements opérés dans les fichiers sans qu'il soit nécessaire de transférer ni remplacer les fichiers entiers, pour un gain de temps appréciable.

Seul le personnel autorisé pourra accéder à vos informations. Vous pouvez protéger l'accès à votre ordinateur via FileMover en limitant le type de connexions autorisées vers votre

machine, et en contrôlant les dossiers auxquels les autres utilisateurs auront accès. FileMover s'intègre avec votre système d'authentification de domaine réseau Microsoft, pour une sécurisation accrue de vos transferts.

# **Avant d'installer FileMover**

FileMover doit être installé sur les deux ordinateurs que vous souhaitez connecter. FileMover ne peut communiquer qu'avec les autres ordinateurs FileMover – et non pas avec les ordinateurs utilisant d'autres produits Laplink (par ex. Laplink Gold 11.5). Veillez à ce que les deux machines présentent la configuration minimale suivante:

- Microsoft Windows NT version 4 avec Service Pack 6\*, Windows 98, Windows ME, Windows 2000, Windows XP ou Windows 2003.
- Microsoft Internet Explorer 4.0 ou sup
- Minimum 32 Mo de mémoire vive
- Minimum 5 Mo d'espace disque

\*FileMover est livré avec un contrat de licence 1 utilisateur pour 2 machines utilisées exclusivement par vous. Les utilisateurs additionnels devront acheter des licences FileMover séparées. Le libellé complet du contrat de licence est disponible sur www.laplink.com.

\*\* Windows NT ne prend pas en charge les connexions USB. Avec ce système d'exploitation, seules sont possibles les connexions par câble série ou réseau.

# **Installation de FileMover**

Un programme d'installation simple vous guidera étape par étape pour installer FileMover sur votre ordinateur.

Durant l'installation, il vous sera demandé un nom d'utilisateur et un mot de passe pour les connexions entrantes. Toute personne souhaitant se raccorder à votre ordinateur devra être en possession de ces informations pour y accéder. Après installation, il vous sera possible de modifier ces informations ou d'opter pour une autre méthode d'authentification si vous le souhaitez.

**Remarque:** Avant l'installation, débranchez tout câble USB Laplink éventuellement raccordé à l'ordinateur.

## **Pour installer FileMover à partir d'un fichier téléchargé:**

(les instructions contenues sur le CD-ROM devraient s'afficher automatiquement à l'insertion du disque)

- 1 Refermez tous les autres programmes actifs, antivirus compris.
- 2 Lancez le programme d'installation FileMover.EXE.
- 3 Sur la page d'accueil, cliquez sur Suivant.
- 4 Sur la page Informations utilisateur, tapez votre nom, le nom de votre entreprise et le numéro de série; puis cliquez sur Suivant.

**Remarque:** votre numéro de série se trouve sur la carte d'enregistrement, dans le boîtier du logiciel FileMover, ou dans le courriel de confirmation de votre commande, envoyé par le magasin en ligne où vous avez acheté le programme.

- 5 Sur la page Dossier de destination, cliquez sur Suivant pour accepter le dossier par défaut dans lequel vous installerez les fichiers du programme FileMover.
- 6 Cliquez sur Suivant pour lancer l'installation.
- 7 Sur la page Créer un compte par défaut, tapez un nom d'utilisateur et un mot de passe pour accéder à l'ordinateur. Conservez-en une copie dans un endroit sûr.
- 8 Tapez à nouveau le mot de passe, puis cliquez sur Suivant.
- 9 Cliquez sur Terminer pour terminer l'installation.

10 Si l'ordinateur vous le demande, cliquez sur OK pour redémarrer.

## **Autorisation d'une connexion sur un autre ordinateur**

Une fois que vous aurez installé FileMover, il vous sera possible de vous raccorder à un autre ordinateur et de commencer à transférer vos fichiers. Toutefois, avant de commencer, veillez à ce que:

- FileMover soit installé sur l'ordinateur. Voir Instructions d'installation de FileMover en page 7.
- FileMover Host soit activé sur l'autre ordinateur. La configuration hôte est activée par défaut, mais il se peut qu'elle ait été désactivée pendant l'installation. Pour la réactiver sur l'autre ordinateur, cliquez sur le menu Connect, puis cliquez sur Activer Hôte.
- Vous possédiez les authentifications requises pour vous raccorder à l'autre ordinateur.

# **Connexion par câble série**

Le coffret FileMover comprend un câble Laplink gratuit qui vous permettra de raccorder deux ordinateurs par leurs ports sériels.

## **Pour brancher par le câble série:**

- 1 Raccordez l'une des extrémités du câble série Laplink à un port série sur chaque ordinateur. N'utilisez pas d'adaptateurs, de quelque type que ce soit.
- 2 Activez la connexion par câble série sur les deux ordinateurs en cochant l'onglet Hôte sous Options, Configurer. Veillez à sélectionner le port correct lorsque vous cliquez sur Avancé. (Cette opération n'est nécessaire que lors de la première connexion)
- 3 Dans le menu Connect, cliquez sur Assistant de Connexion.
- 4 Cliquez sur Câble Série.
- 5 Cliquez sur Suivant pour vous connecter.

# **Connexion par câble USB**

Il est possible d'acheter un câble USB optionnel pour raccorder deux ordinateurs par USB. FileMover prend uniquement en charge les câbles suivants: Laplink gold USB 1.1 ou IOGear Smart-link USB 2.0. Visitez www.laplink.com/buy pour tout complément d'information. **Remarque:** Windows NT n'est pas compatible USB.

#### **Pour vous raccorder par câble USB:**

- 1 Raccordez directement le câble USB Laplink à un port USB de chaque ordinateur, préférablement aux ports USB arrières.
- 2 Cliquez sur les options Suivant et Finir de l'assistant Nouveau matériel détecté.

**Important:** n'installez pas de gestionnaires/pilotes séparés pour les câbles USB mentionnés plus haut. Les pilotes sont intégrés à FileMover et l'assistant devrait les détecter automatiquement.

- 3 Sur le menu Connect, cliquez sur Assistant de Connexion.
- 4 Cliquez sur câble USB.

5 Cliquez sur Suivant pour vous connecter.

En cas de difficultés de connexion, veuillez consulter le guide d'utilisation FileMover, ou visiter www.laplink.com/support où vous trouverez les toutes dernières informations.

**Remarque**: Windows NT ne prend pas en charge les connexions USB. Avec ce système d'exploitation, vous devrez vous connecter par câble série ou via un réseau.

# **Connexion par réseau**

Lorsque vous vous connectez via un réseau, suivant la configuration de ce dernier, il sera possible soit de sélectionner sur une liste les ordinateurs utilisant FileMover, soit de taper le nom d'un ordinateur ou son adresse IP pour vous y connecter.

Vous avez l'option de sauvegarder les informations de connexion de l'autre ordinateur sous forme de connexion Quick Connect, pour pouvoir vous y raccorder plus rapidement par la suite.

## **Pour vous connecter via un réseau:**

- 1 Sur le menu Connect, cliquez sur Assistant de Connexion.
- 2 L'option Réseau étant sélectionnée, cliquez sur Suivant.
- 3 Cliquez sur Rafraîchir.
- 4 Sélectionnez ou ajoutez l'ordinateur auquel vous souhaitez vous connecter:
- Si l'ordinateur auquel vous souhaitez vous connecter se trouve sur la liste, cliquez son nom, puis cliquez sur OK pour vous y connecter immédiatement.
- Si l'ordinateur recherché ne se trouve pas sur la liste, veuillez procéder comme suit:
	- a Cliquez sur Nouveau.
	- b Tapez le nom Windows de l'ordinateur à distance ou son adresse IP, puis cliquez sur Suivant.
	- c Tapez le nom d'utilisateur et le mot de passe requis pour accéder à cet ordinateur avec FileMover.
	- d Tapez à nouveau le mot de passe pour confirmer, puis cliquez sur Suivant.
	- e Cliquez sur Oui, puis tapez un nom pour identifier la connexion Quick Connect, par exemple:

```
amos_desktop
```
f Cliquez sur Oui, puis cliquez sur Terminer pour vous raccorder à l'ordinateur.

Lorsque vous souhaiterez vous y raccorder une prochaine fois, utilisez la connexion Quick Connect pour vous connecter plus rapidement.

## **Transfert de fichiers entre ordinateurs**

Chaque fenêtre FileMover est divisée en deux parties: gauche et droite. La partie gauche vous permet de naviguer dans les disques durs et les dossiers: effectuez un clic ou un double-clic sur un disque ou un dossier pour l'ouvrir et afficher son contenu. Le côté droit de la fenêtre vous présente le contenu du disque dur ou du dossier ouvert.

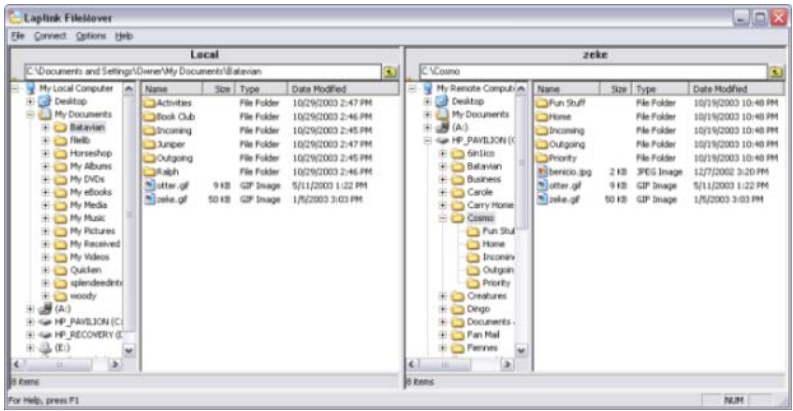

Sur le côté gauche de la fenêtre FileMover, il ne vous est possible de sélectionner qu'un seul dossier à la fois. Du côté droit, vous pouvez sélectionner plusieurs dossiers et fichiers.

Pour sélectionner plusieurs items qui se suivent, cliquez sur le premier, puis maintenez la touche MAJ enfoncée, tout en cliquant sur le dernier. Pour sélectionner des items non-consécutifs, maintenez la touche CTRL enfoncée et cliquez sur chaque item. Pour annuler une sélection individuelle, maintenez la touche CTRL enfoncée et cliquez sur l'item. Si vous souhaitez sélectionner tous les items de la liste, cliquez sur CTRL+A.

## **Pour copier ou déplacer les fichiers et les dossiers:**

- 1 Placez le pointeur de la souris sur un item ou l'un des items multiples que vous aurez sélectionnés sur l'ordinateur source.
- 2 Procédez alors comme suit:
	- Pour copier, maintenez le bouton de gauche enfoncé et déplacez le pointeur jusqu'au dossier cible.
- Pour déplacer, maintenez la touche MAJ et le bouton gauche de la souris enfoncés en déplaçant le pointeur jusqu'au dossier cible.
- 3 Une fois que la cible apparaît en surbrillance, relâchez le bouton de la souris (et la touche MAJ).

# **Déconnexion**

Lorsque vous aurez fini de transférer les fichiers entre les ordinateurs, déconnectez-les.

**Remarque:** Si vous êtes connectés par câble série ou USB, déconnectez-vous avant de débrancher le câble.

Plusieurs méthodes de déconnexion sont possibles:

- Sur le menu Connect, cliquez sur Déconnecter.
- Laissez FileMover se déconnecter automatiquement après un certain laps de temps.
- Laissez FileMover se déconnecter automatiquement lorsqu'un transfert est terminé.

# **Aide**

En supplément de ce livret, FileMover vous propose les sources d'aide suivantes:

• L'aide FileMover vous propose des instructions pour l'exécution de tâches typiques. Elle est accessible à partir du menu d'aide ou en appuyant sur F1 à n'importe quel moment.

Des solutions aux questions FileMover sont également apportées sur notre page d'assistance web: www.laplink.com/support/